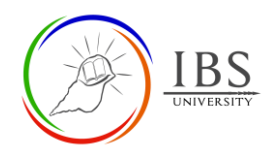

# **Uploading Unit Information Guide**

<span id="page-0-1"></span>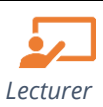

## **On this guide:**

- A. Creating Unit [Information Guide](#page-0-0)
- B. Editing the Unit [Information Guide](#page-2-0)

### **Overview**

This guide provides instruction to a Lecturer to change the uploaded dummy UIG with the real Unit information Guide.

#### **Pre-condition**

- 1. The user must be on a Moodle course page as a Student of the unit. See *[Moodle Enrolment](https://learn.ibs.ac.pg/moodle/mod/resource/view.php?id=12293)*, *[Accessing your course,](https://learn.ibs.ac.pg/moodle/mod/resource/view.php?id=12295)* and *[The Moodle course.](https://learn.ibs.ac.pg/moodle/mod/resource/view.php?id=12296)*
- 2. The Course Editing is on. See *[Course Editing On/Off](https://learn.ibs.ac.pg/moodle/mod/resource/view.php?id=12313)*.

#### **Notes**

Ensure that you have a copy of the updated Unit Information Guide.

# <span id="page-0-0"></span>**A. Creating a Unit Information Guide |** [Top of the Document](#page-0-1)

### **Procedure**

- 1. Creating a Unit Information Guide resource.
	- a. Go to the General section.
	- b. Add a File resource. See [Adding an Activity or Resource in a section](https://learn.ibs.ac.pg/moodle/mod/resource/view.php?id=12332) for further details on adding a file resource.
- 2. Unit Information Guide Setting.
	- a. Enter "Unit Information Guide" in the **Name** field.
	- b. Enter a suitable description in the **Description** field.
	- c. To upload the Unit Information Guide, See the [Managing file, A. Uploading](https://learn.ibs.ac.pg/moodle/mod/resource/view.php?id=12347) file- drag and [drop or B Uploading file](https://learn.ibs.ac.pg/moodle/mod/resource/view.php?id=12347) – through Add button.

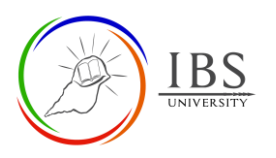

### o Updating: Fileo

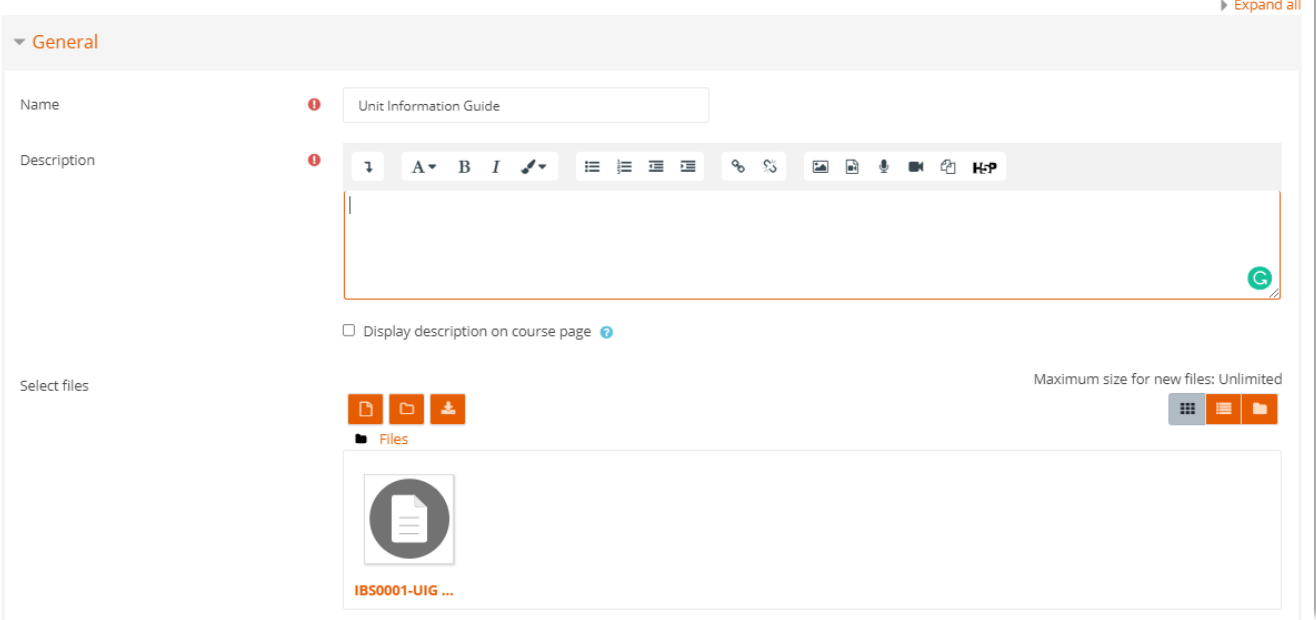

#### 3. Save

- a. Leave all other settings.
- b. Click Save and return to the course; otherwise, choose from the other two options.

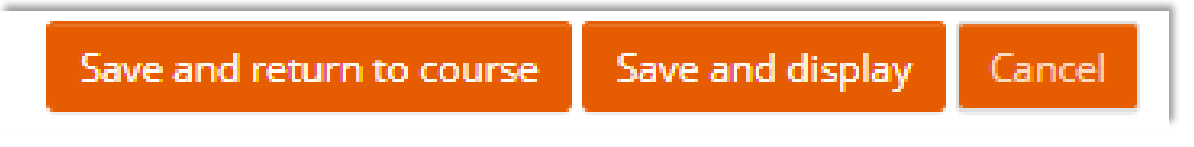

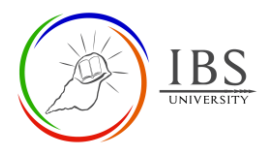

## <span id="page-2-0"></span>**B. Editing the Unit Information Guide |** [Top of the Document](#page-0-1)

#### **Procedure**

- 1. Find the Unit Information Guide resource.
	- a. Go to the General section,
	- b. Under the Unit Information Guide resource, click the Edit menu and select Edit Settings. The Updating page file appears.

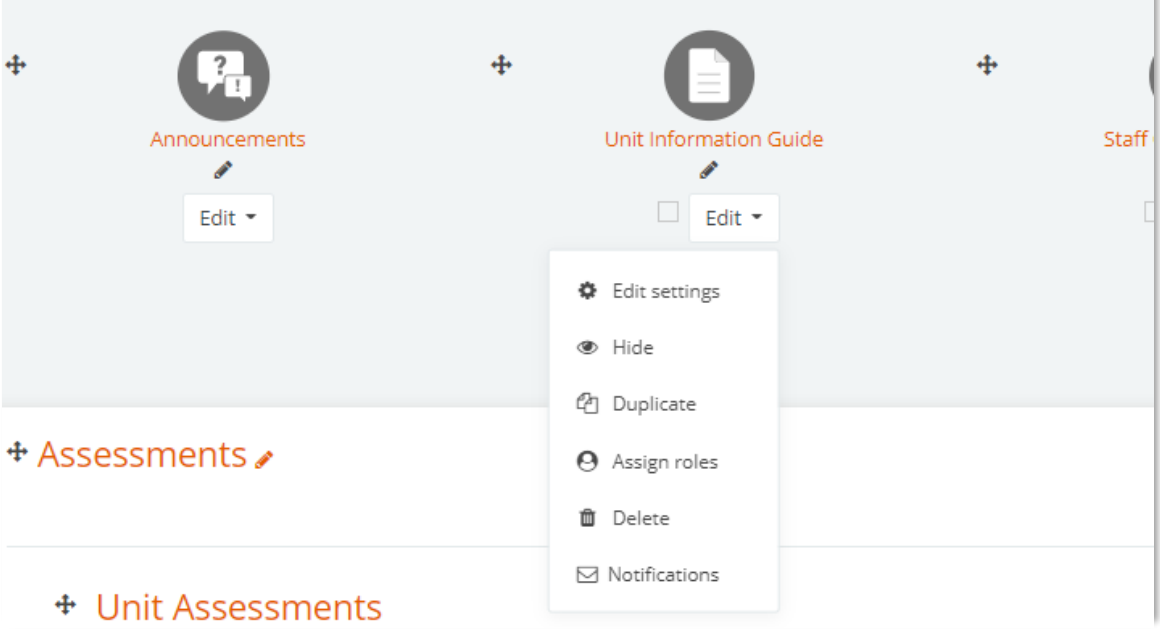

- 2. Updating the UIG file.
	- a. Check whether the name is "Unit Information Guide." Leave the name if it is in the correct order.
	- b. If there is no existing dummy file, See the [Managing file, A. Uploading](https://learn.ibs.ac.pg/moodle/mod/resource/view.php?id=12347) file- drag and [drop or B Uploading file](https://learn.ibs.ac.pg/moodle/mod/resource/view.php?id=12347) – through Add button.
	- c. Replace the existing dummy file with an appropriate UIG. See [Managing File. C.](https://learn.ibs.ac.pg/moodle/mod/resource/view.php?id=12347) Editing. Deleting, [Setting the main file](https://learn.ibs.ac.pg/moodle/mod/resource/view.php?id=12347) and file attributes.

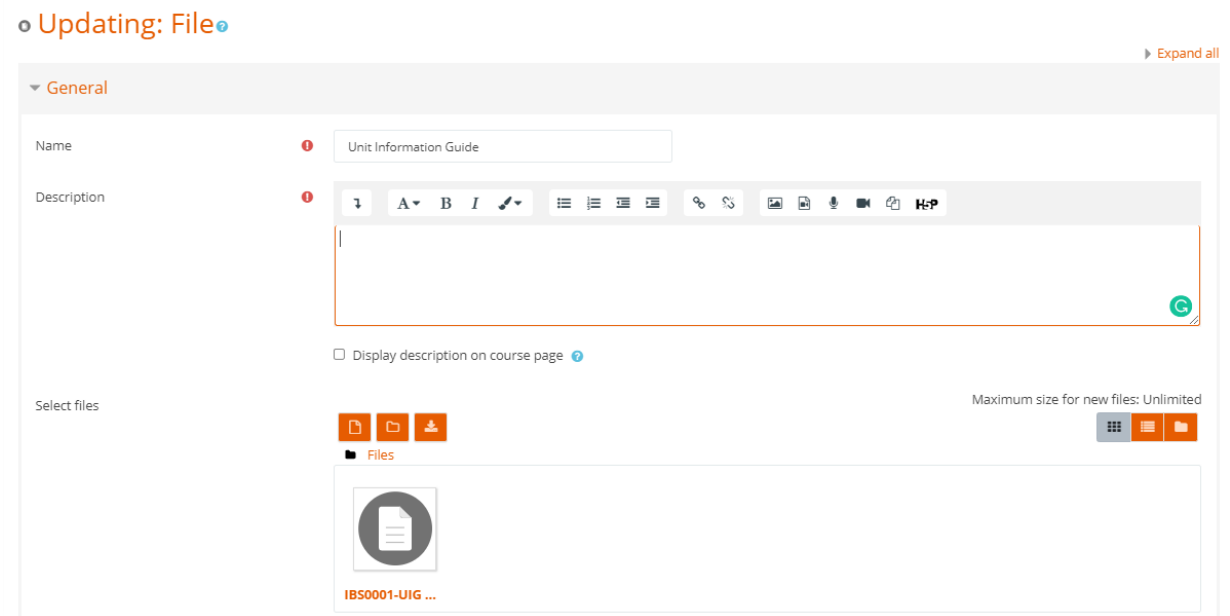

#### 3. Save

- a. Leave all other settings.
- b. Click Save and return to the course; otherwise, choose from the other two options.

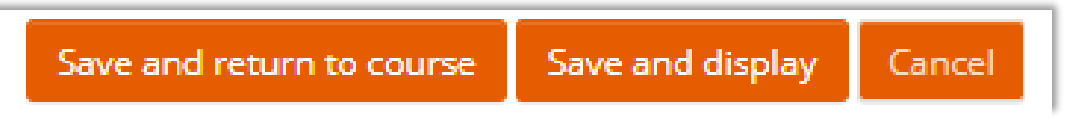